Windows / Mac OS 基本ユーザーガイド

## 安心ネットセキュリティ

## $\sim$  インストール (子供用) 編  $\sim$

Ver1.0

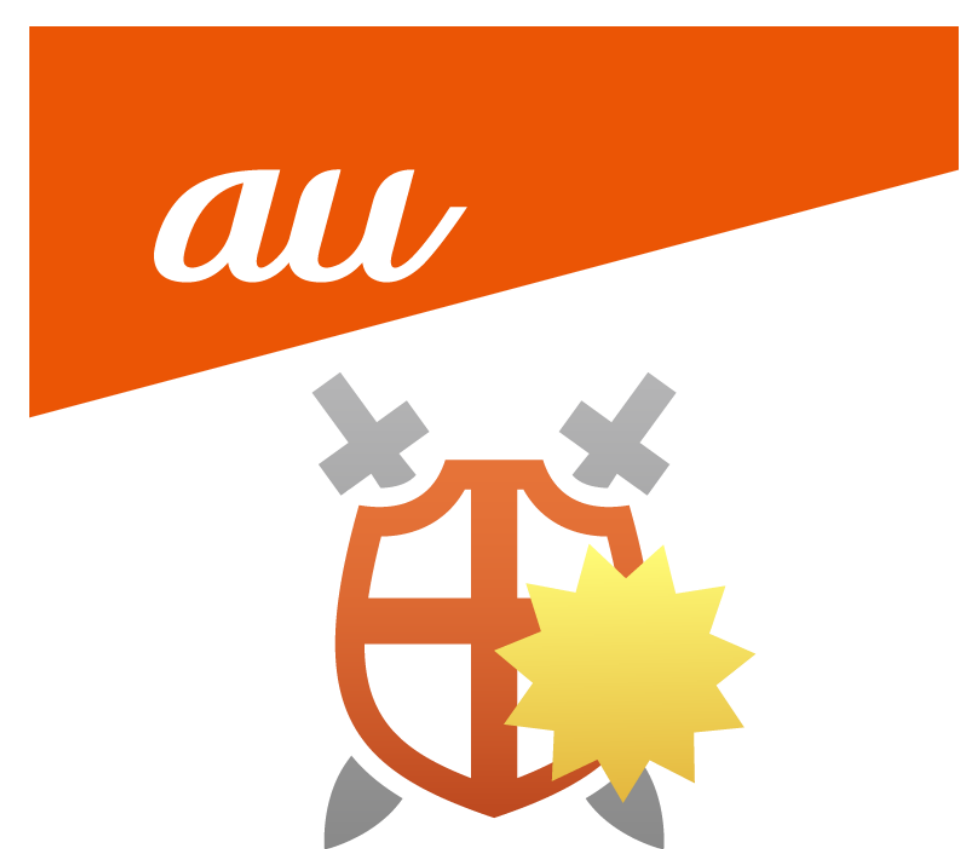

## **安心ネットセキュリティのインストール**

(1) 安心ネットセキュリティのアプリを起動し、表示された下記ページより、「管理」をクリックします。

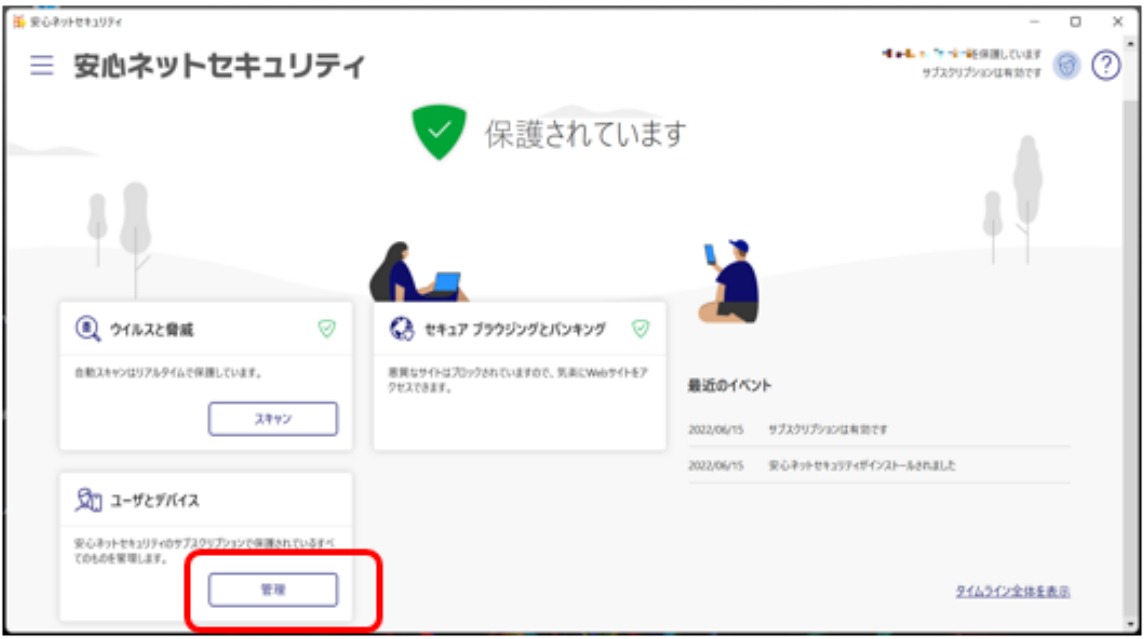

## (2) 「デバイスまたはユーザを追加する」をクリックします。

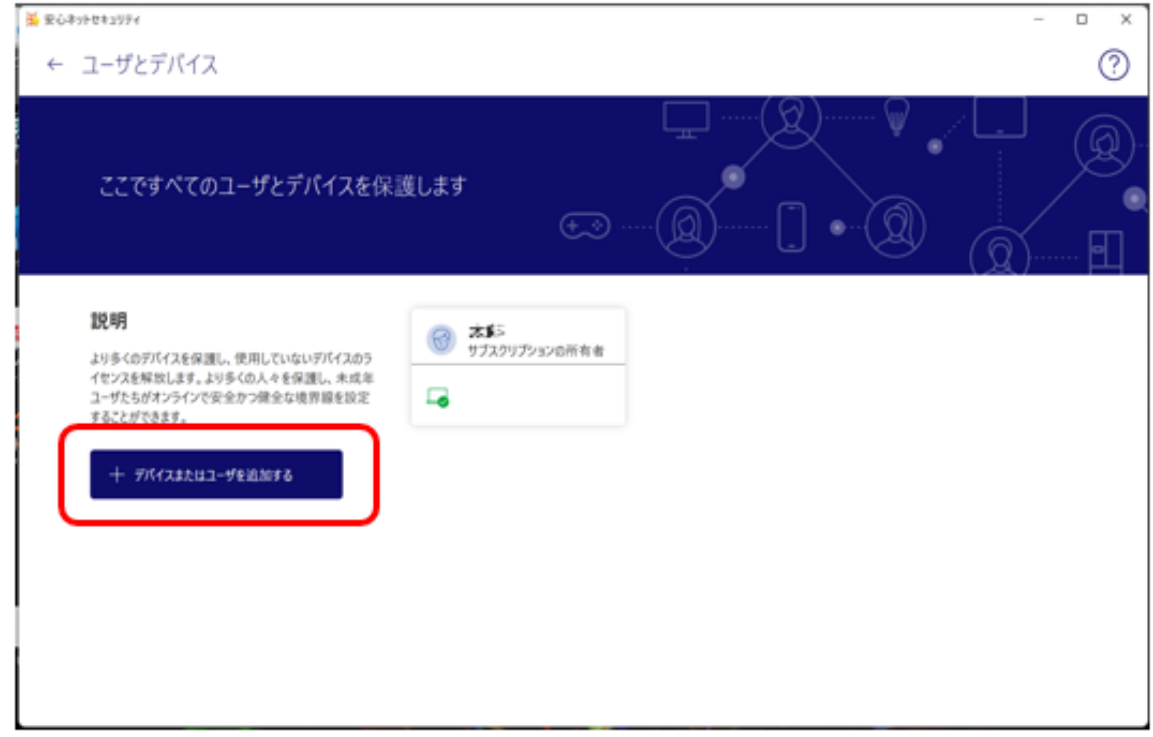

(3) 「チャイルドアカウントのデバイス」を選択し、「続行」をクリックします。

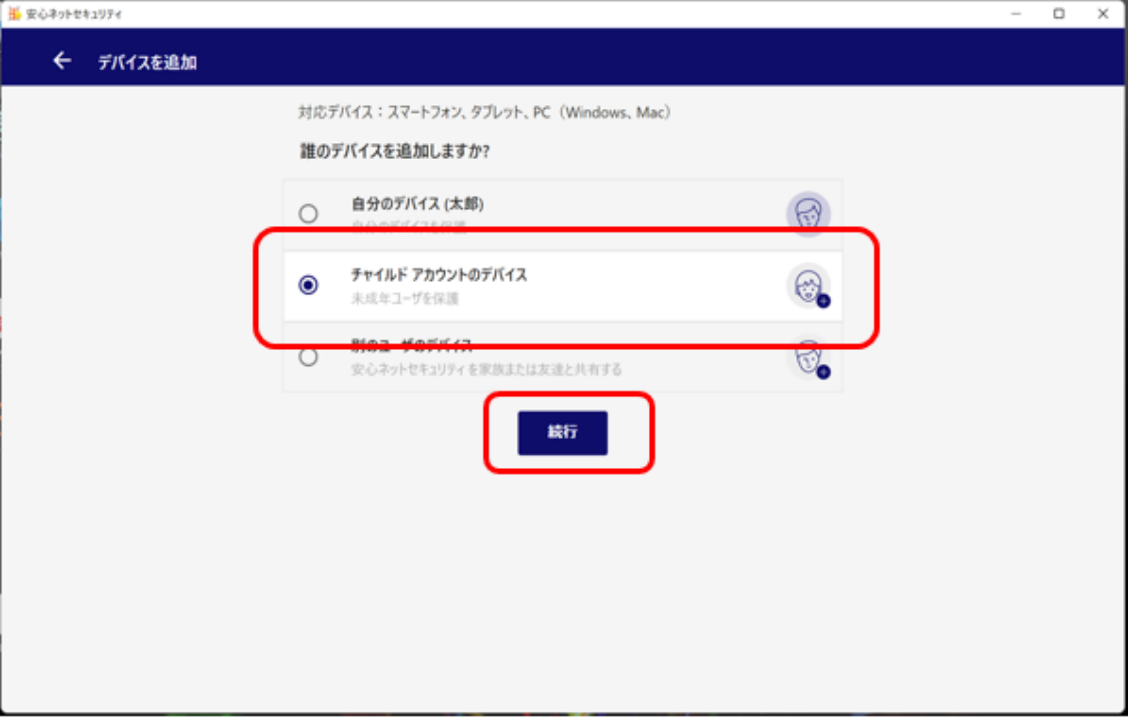

(4) 「メールで送信」を選択し、保護したいデバイスで使用可能な E メールアドレスを入力し、 「リンクを送る」をクリックします。

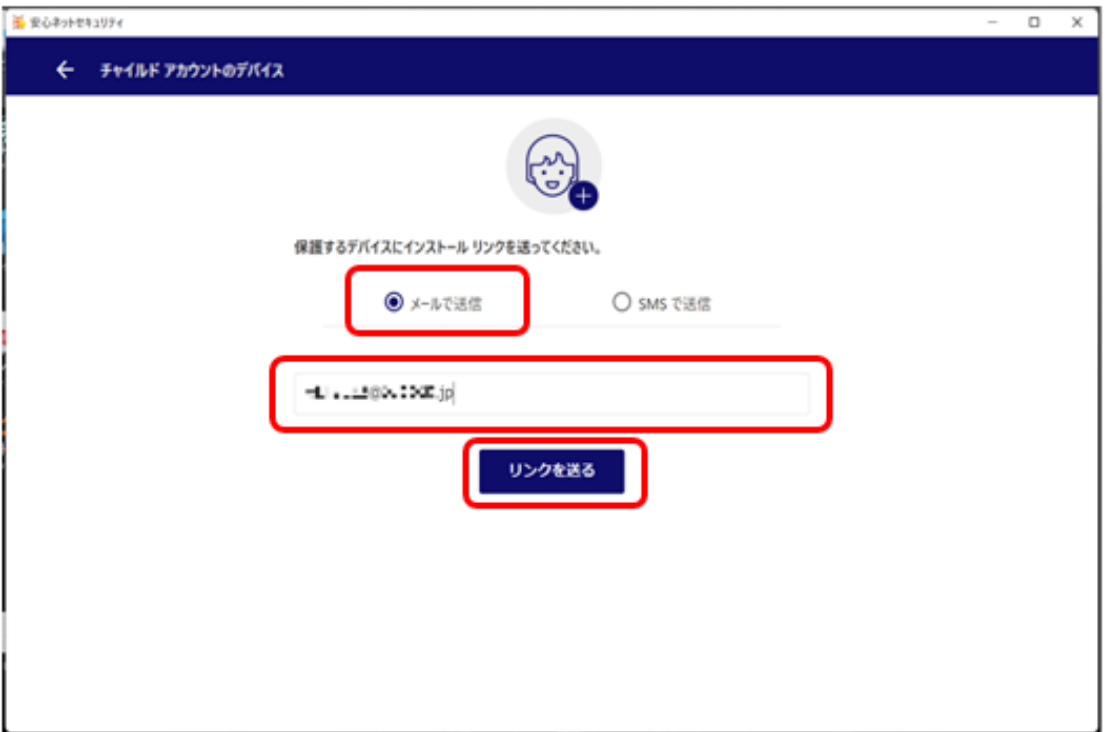

(5) 入力した E メールアドレス宛てに、インストール用のメールが送付されます。

「閉じる」をクリックします。

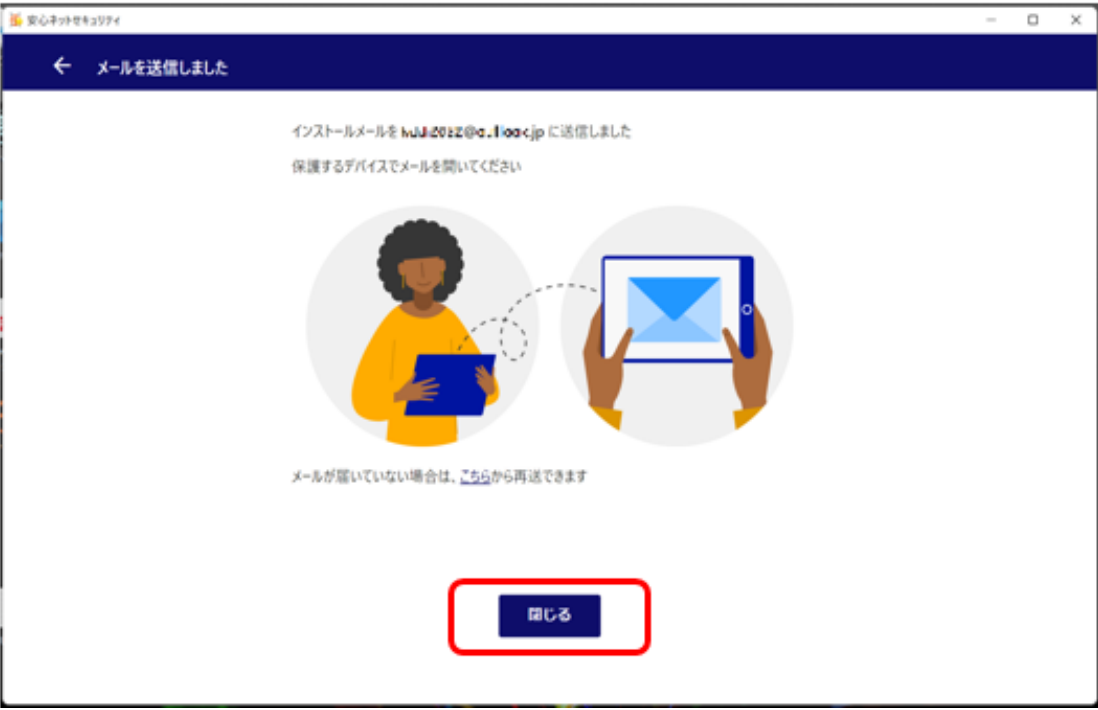

(6) インストールしたいデバイスにて、送付されたメールを開き、「インストール」をクリックします。 ・件 名:安心ネットセキュリティのインストールのご案内

・送信元:auone\_net@f-secure.com

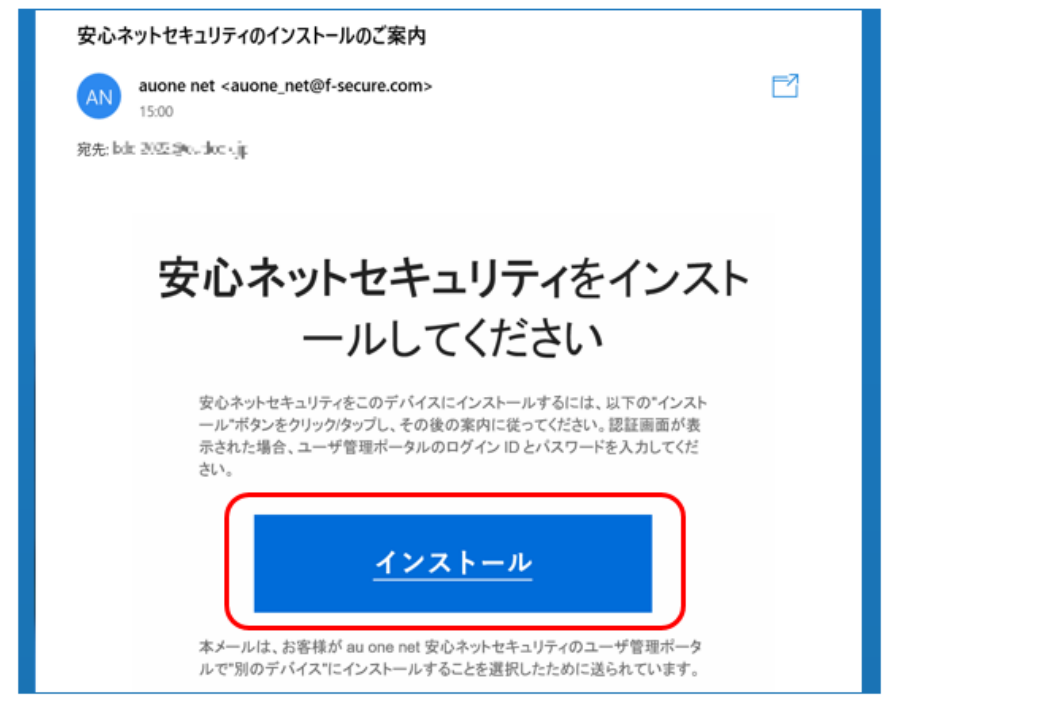

(7) 表示されたインストール用のポータルサイトにて、「Windows PC 版をダウンロード」をクリックします。 ※本事例は Windows PC をご利用の場合になります。 ※Mac PC をお使いの方は、「Mac 版をダウンロード」と表示されています。

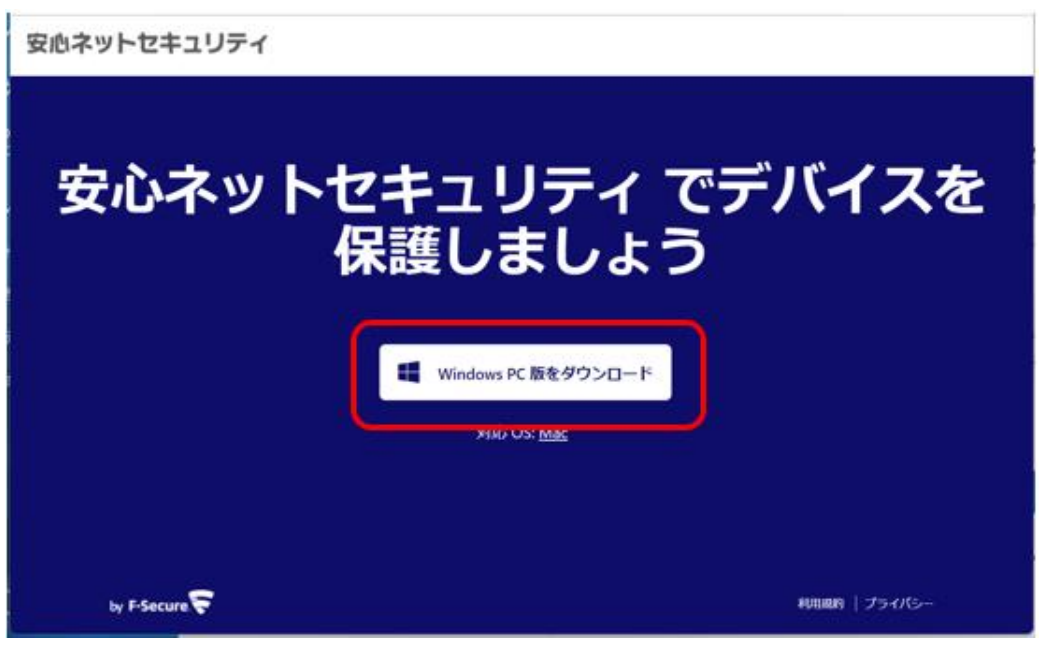

(8) ダウンロードが完了後、「ファイルを開く」をクリックします。

※ご利用のブラウザや OS によっては、表示内容が異なる場合がございます。

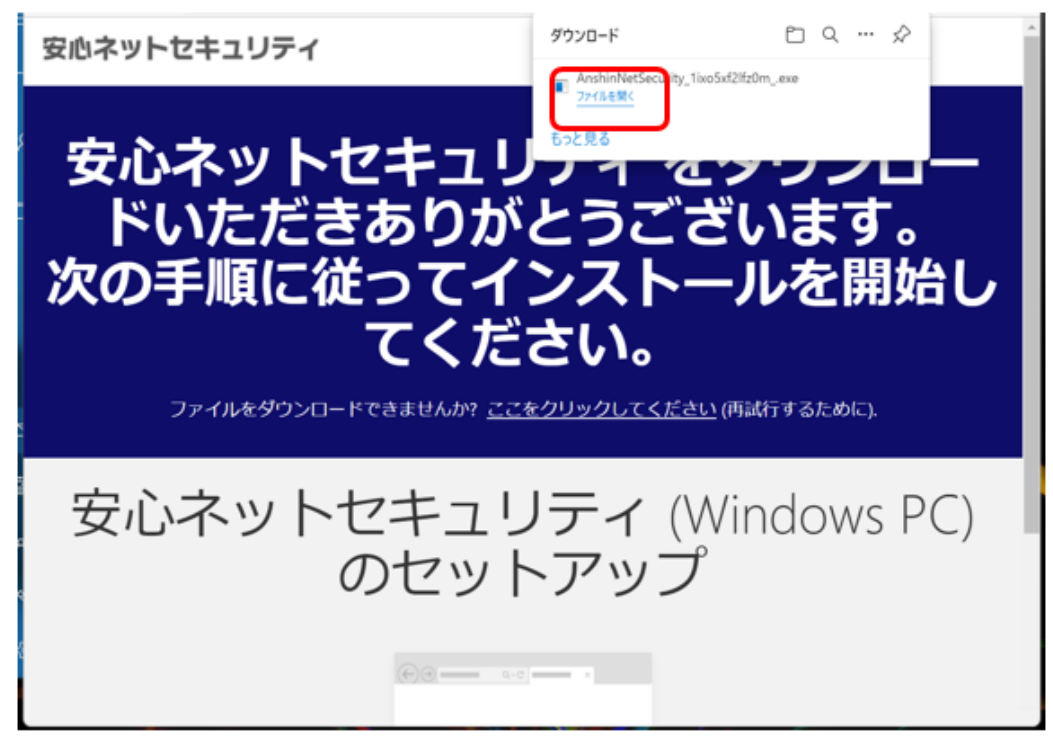

(9) デバイス変更許可のメッセージが表示された場合、「はい」をクリックします。

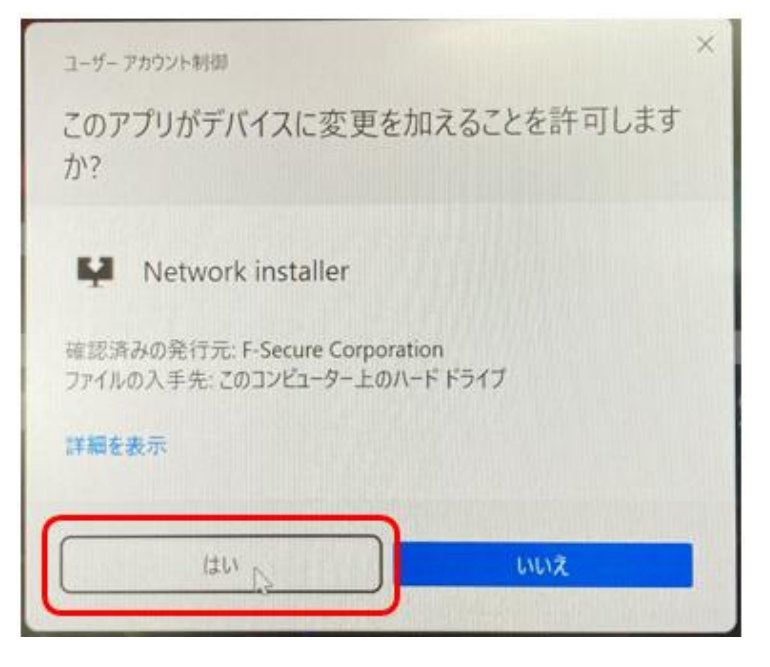

- (10)セットアップを開始します。以下を確認後、「同意して続く」をクリックします。
	- ・「使用許諾契約書」をクリックし、内容を確認してください。

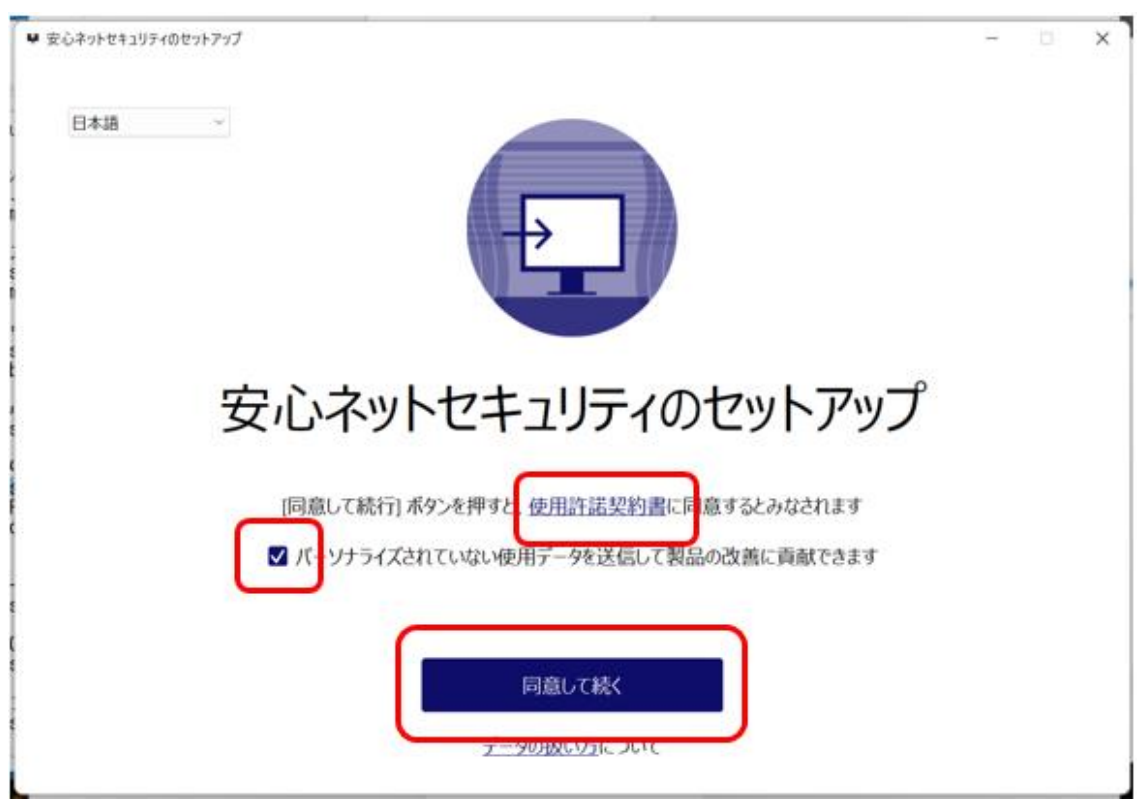

・「パーソナライズされていない使用データを~ |をチェックします (任意)

(11)セットアップが開始されますので、完了までお待ちください。

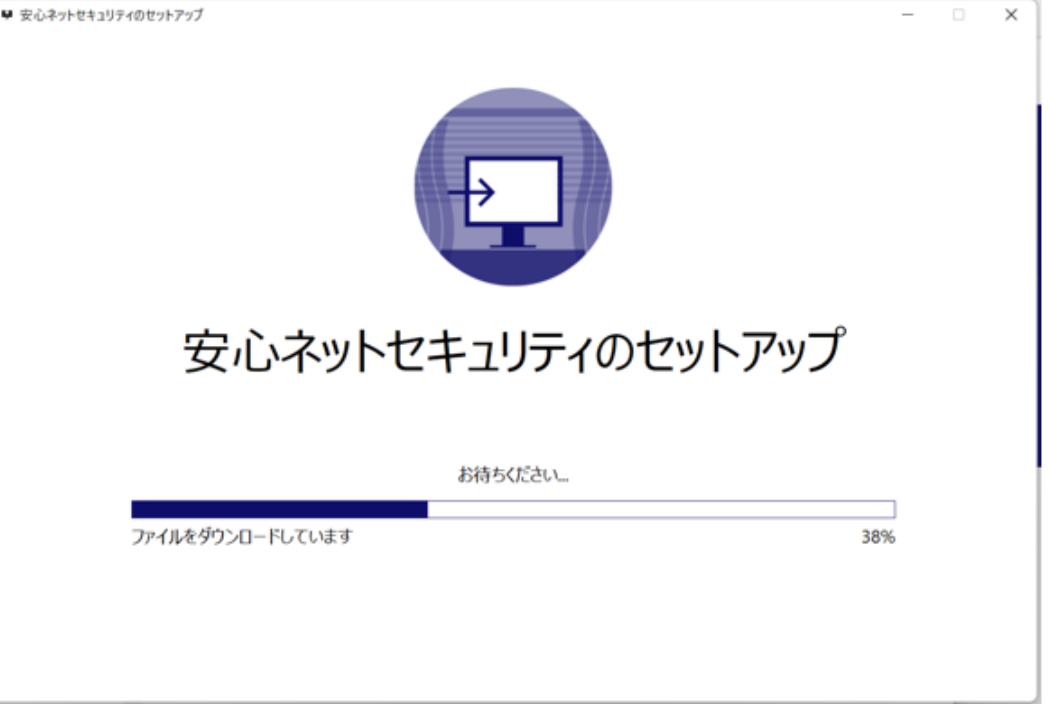

(12)インストール中、以下の認証画面が表示される場合は、「E メールアドレス」と「パスワード」を入力の 上、「ログイン」をクリックします。

※ E メールアドレス登録ページにて登録した「E メールアドレス」、受信メールに記載のある「パスワード」 を入力します。

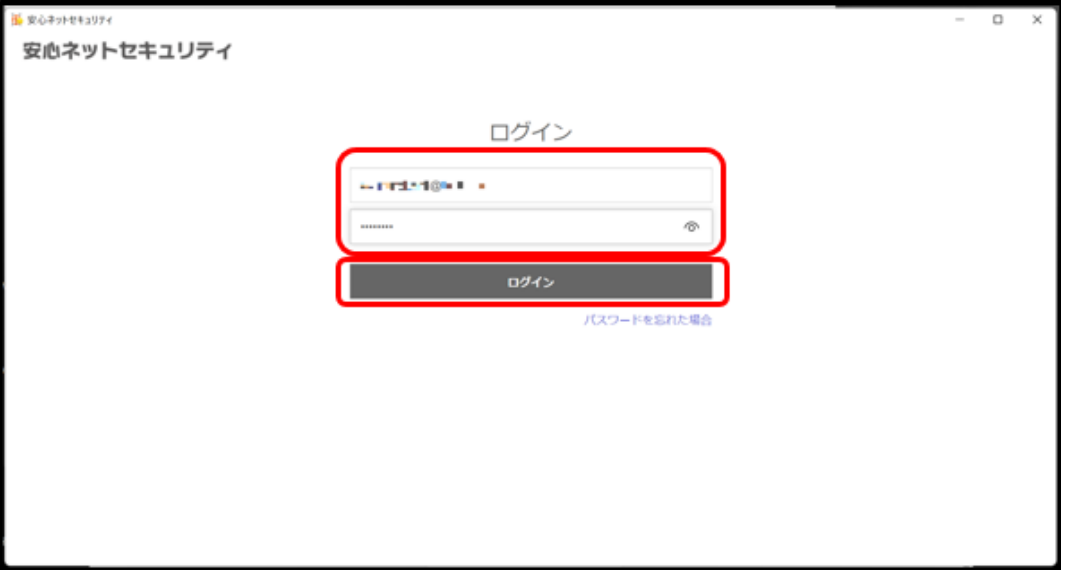

(13)セキュリティ機能をデバイスに追加する案内が表示されますので「続行」をクリックします。

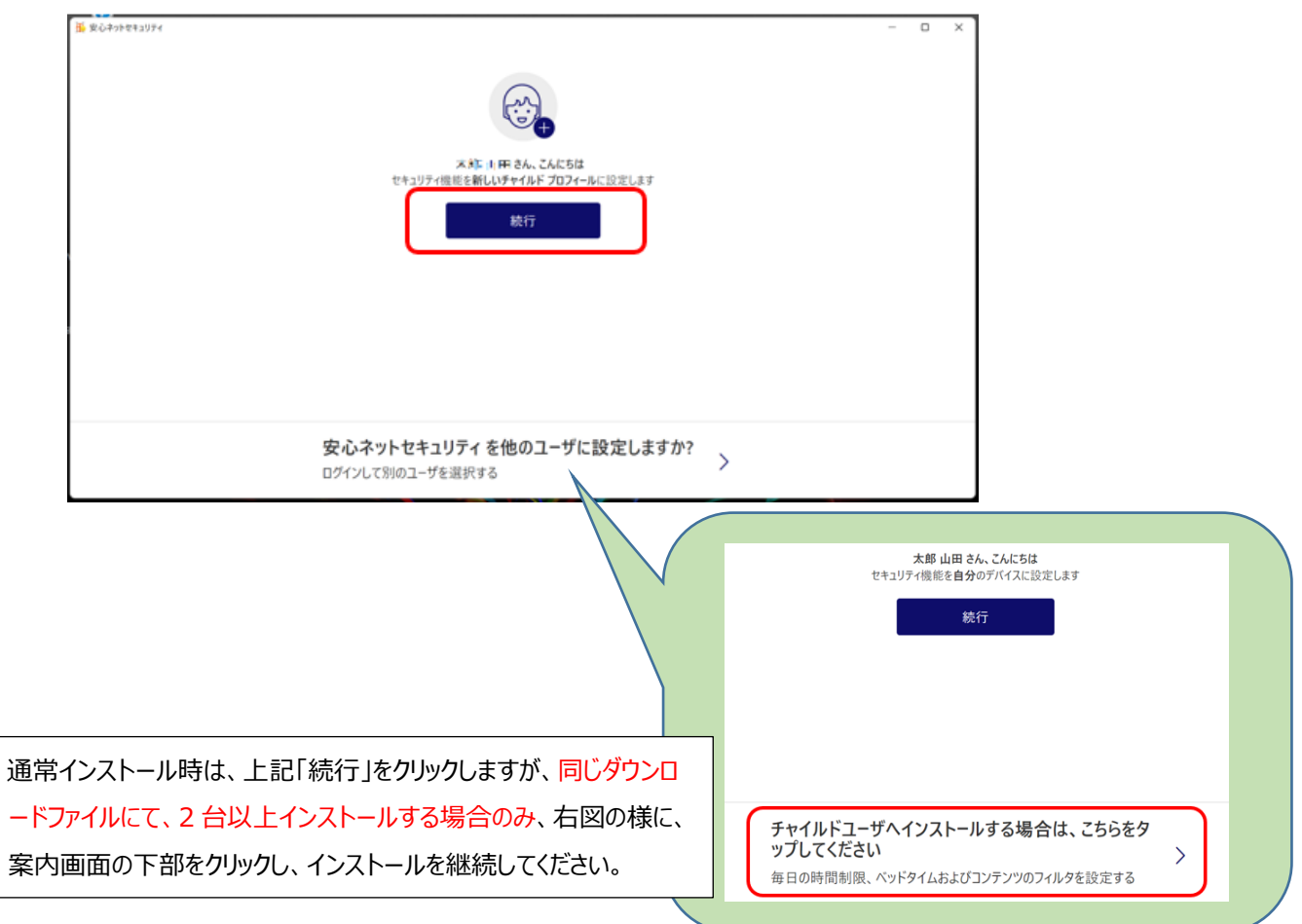

(14)利用するお子さんの名前を入力します。

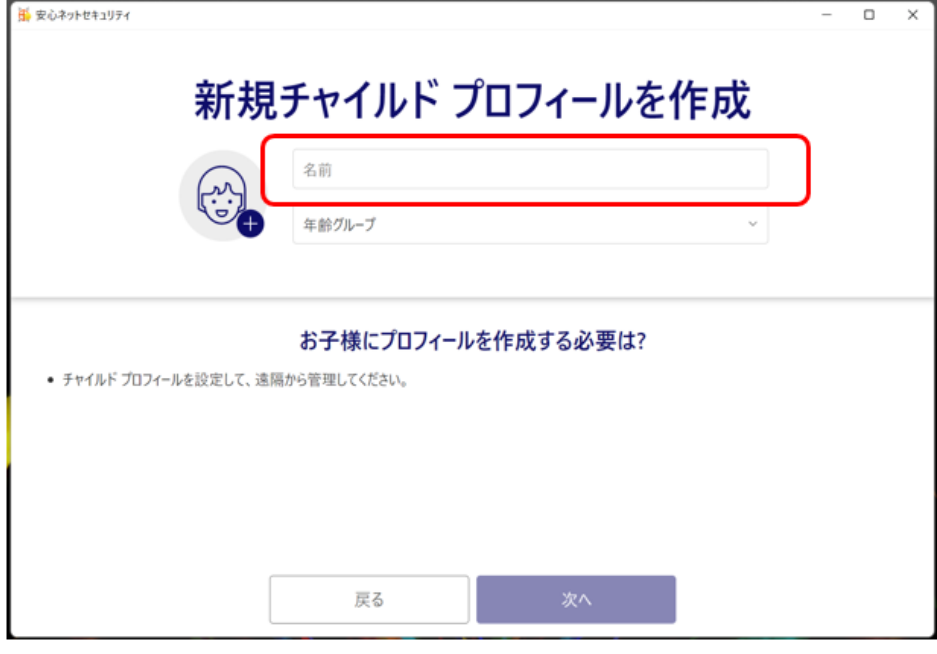

(15)年齢グループより、該当する項目を選択します。

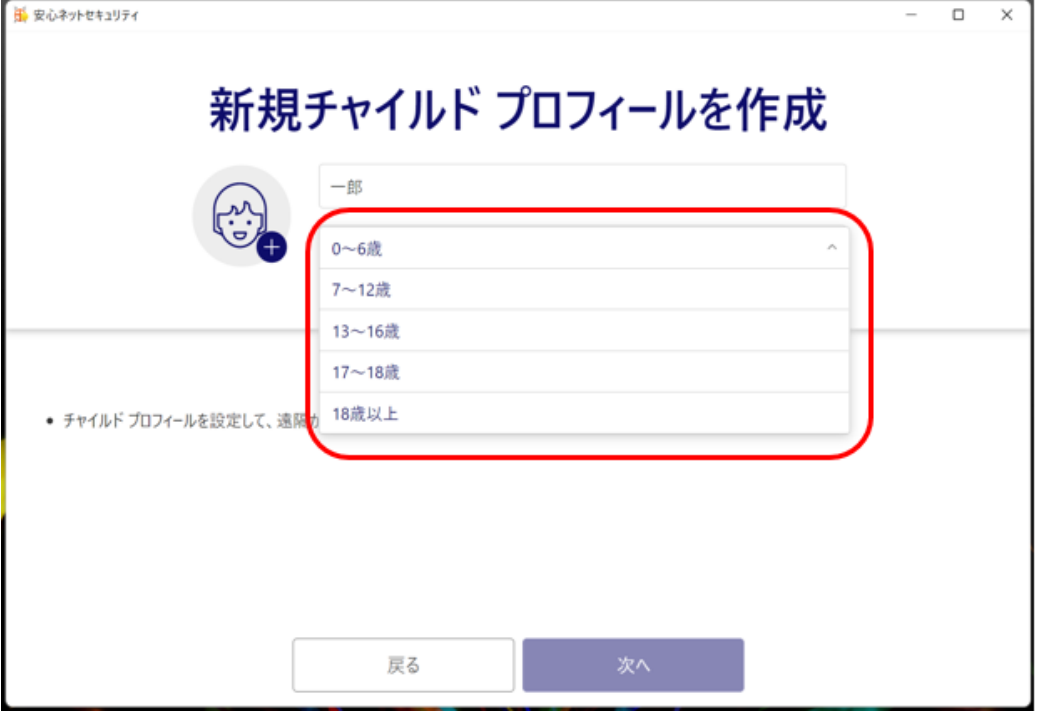

(16)名前の入力、年齢グループ選択の完了後、「次へ」をクリックします。

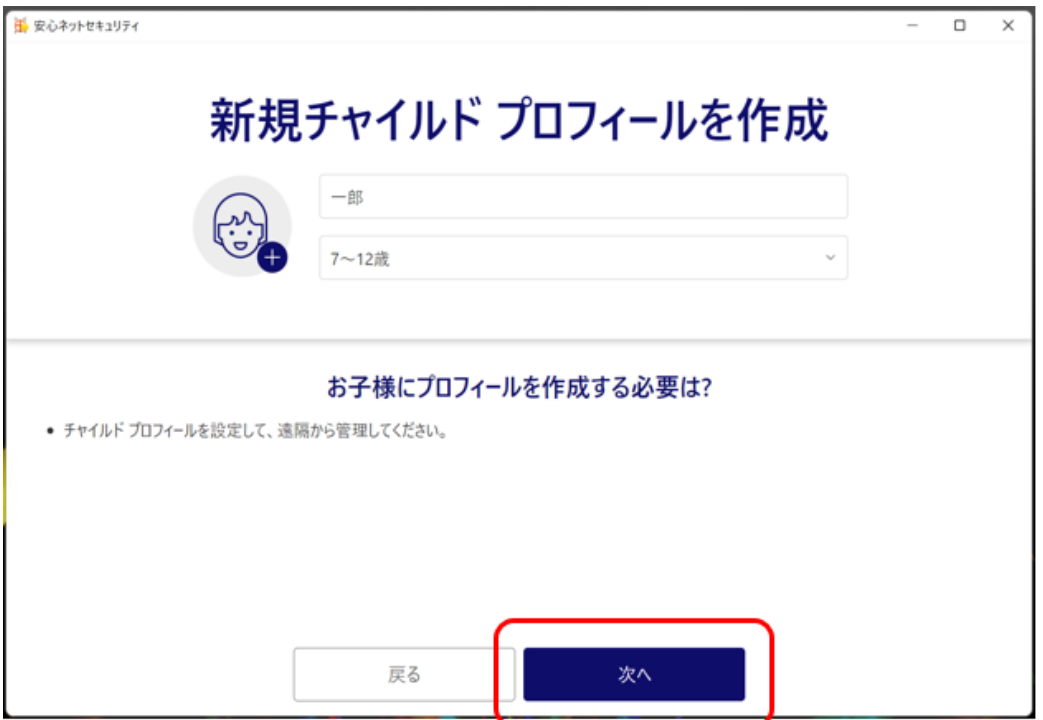

(17)ファミリールールを設定していきます。「次へ」をクリックします。

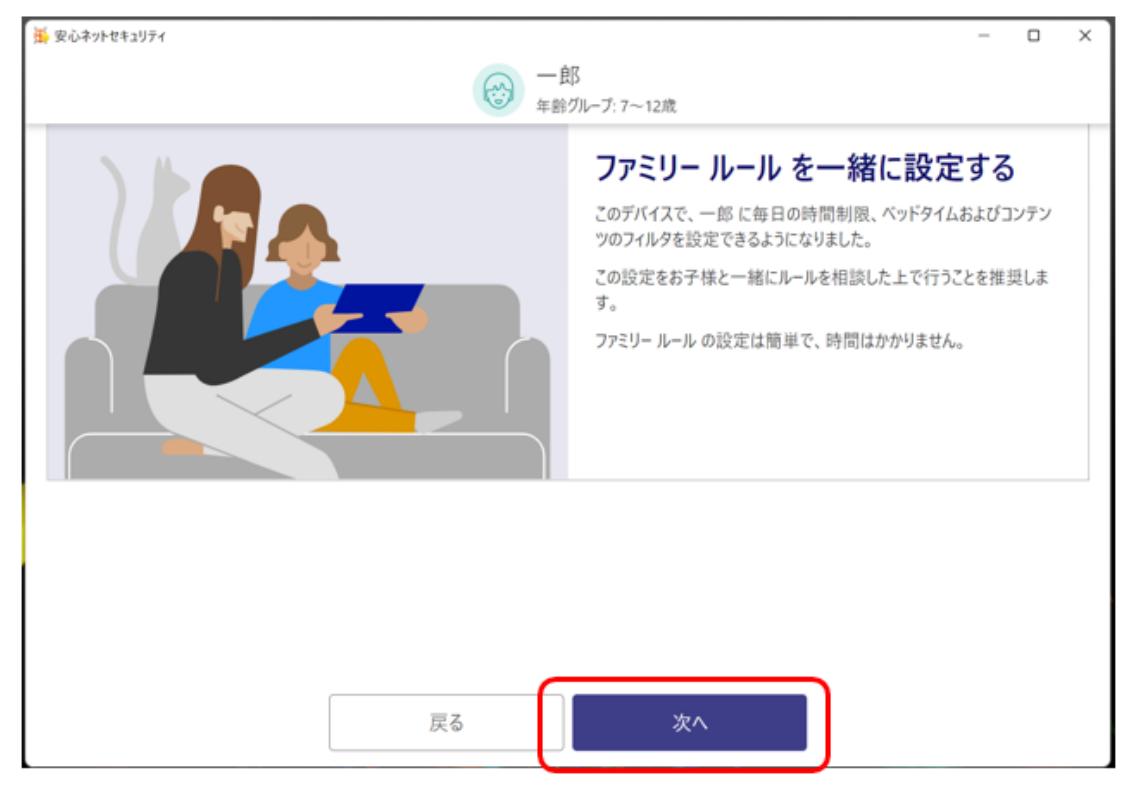

(18)毎日の時間制限の設定が必要な場合、設定を Off から On に変更します。

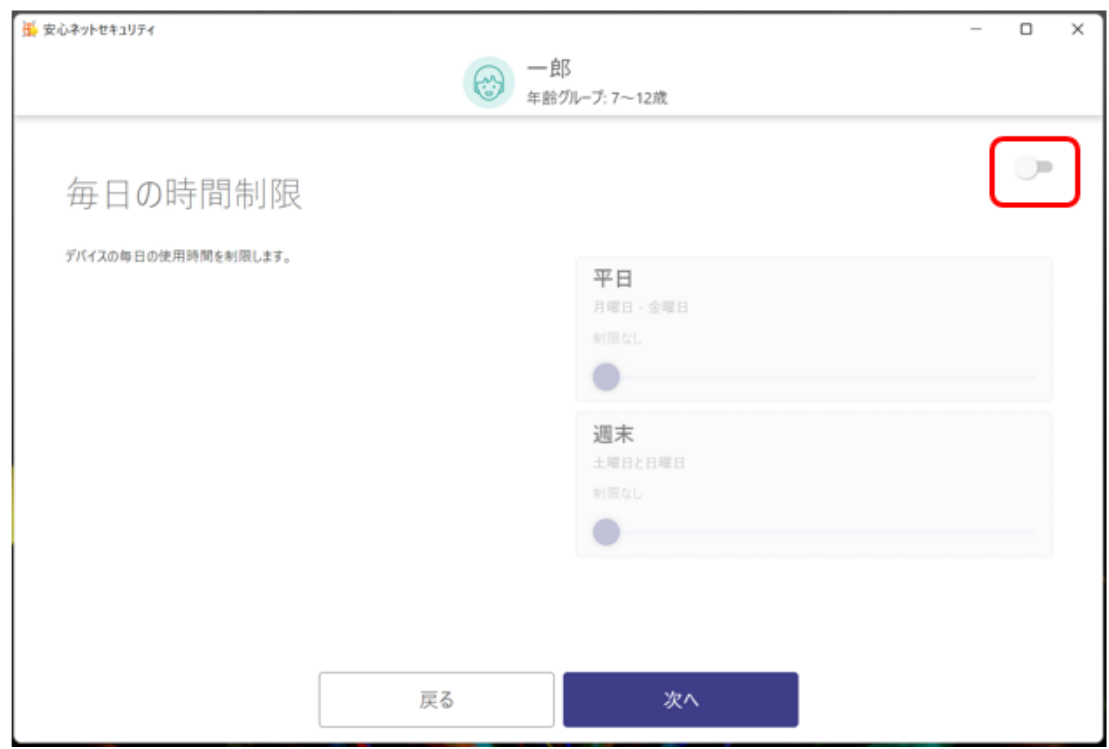

事 安心ネットセキュリティ  $\overline{\phantom{a}}$ Ξ  $\overline{\mathbf{x}}$  $-\n *B*<sub>5</sub>\n$ ⊕ 年齢グループ: 7~12歳 -ô 毎日の時間制限 デバイスの毎日の使用時間を制限します。 平日 月曜日 - 金曜日  $30$   $\frac{4}{10}$ 週末 土曜日と日曜日 1時間/日 戻る 次へ

(19)毎日の使用時間の設定にて、「平日」「週末」の各々、利用時間を設定し、「次へ」をクリックします。

(20)ベッドタイムにて、「翌日に学校がある夜」「週末の夜」の各々、利用不可の時間帯を設定し、 「次へ」をクリックします。

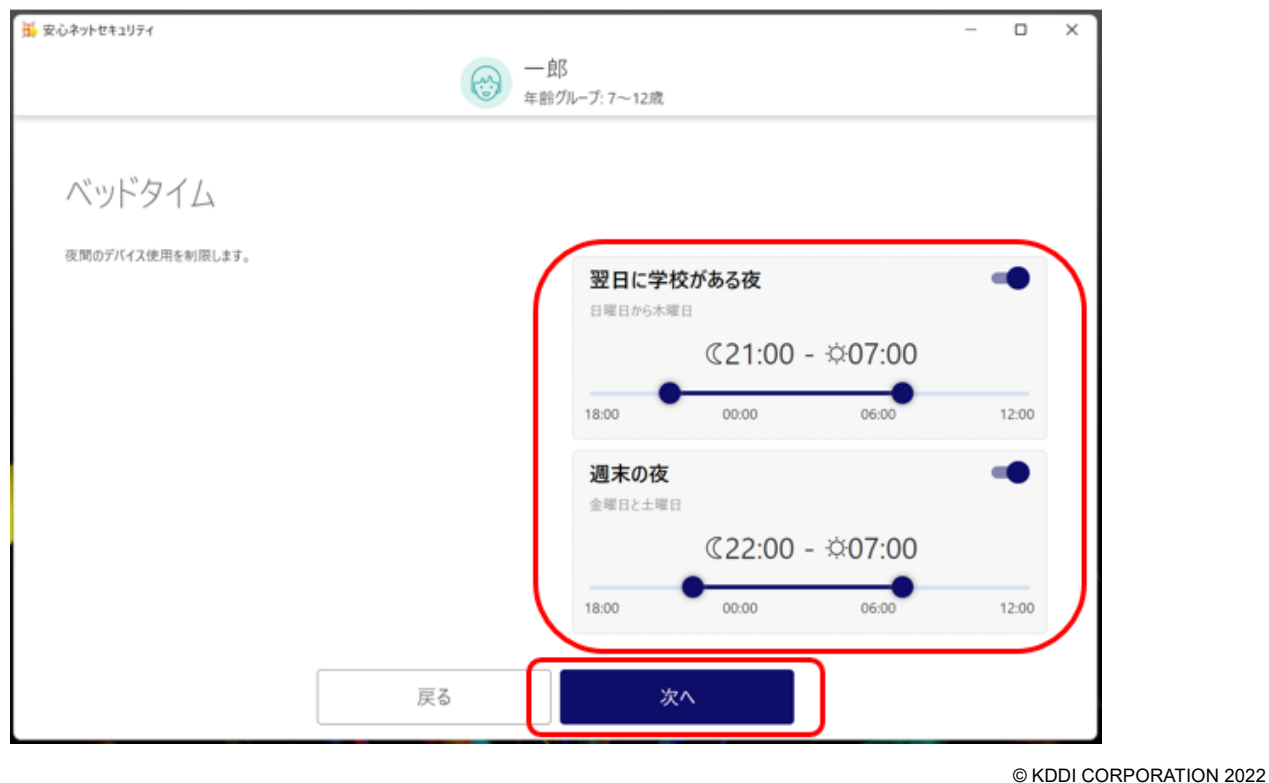

(21)コンテンツのフィルタにて、ブロックしたいジャンルを選択し、「次へ」をクリックします。

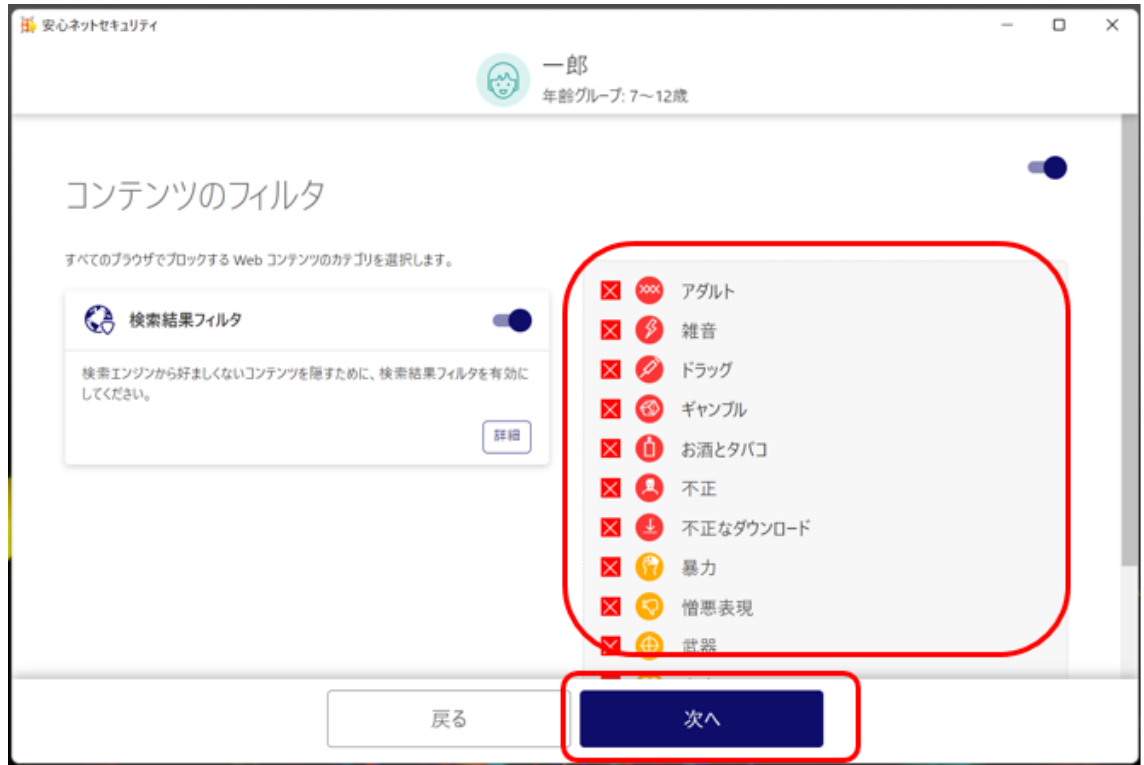

(22)インストールおよび、設定が完了しました。「終了」をクリックしてください。

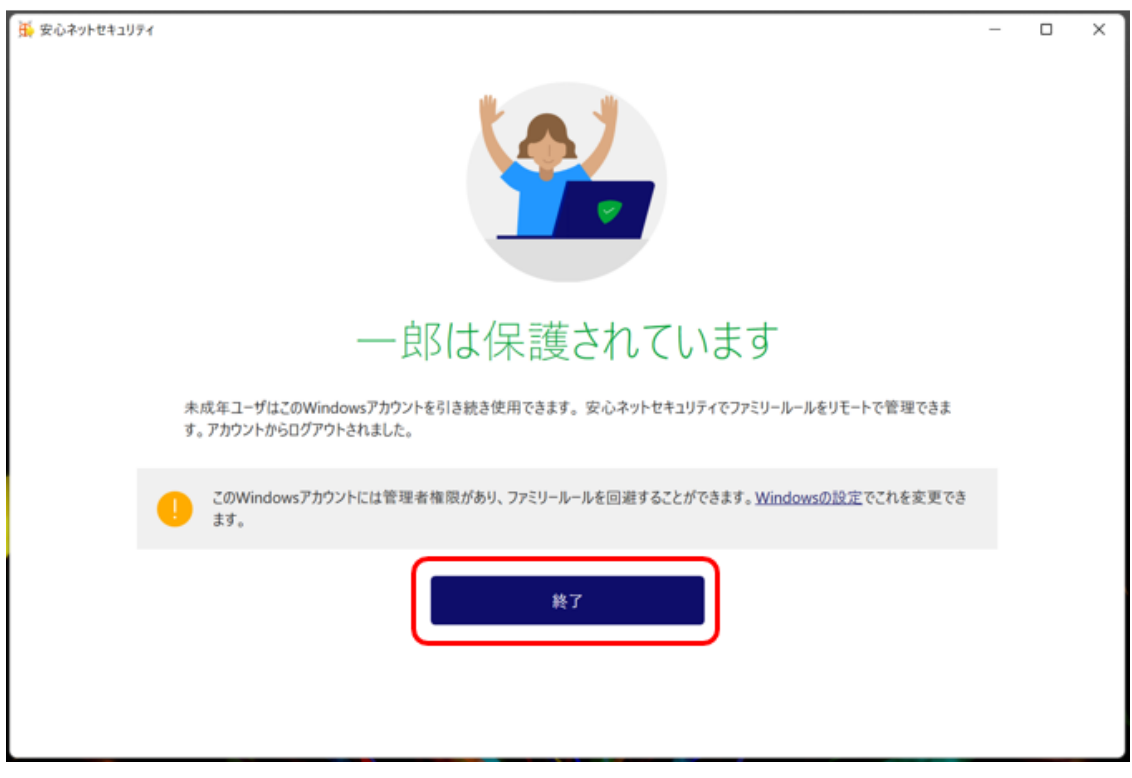

(23)インストールが完了すると、安心ネットセキュリティの下記ページが表示されます。

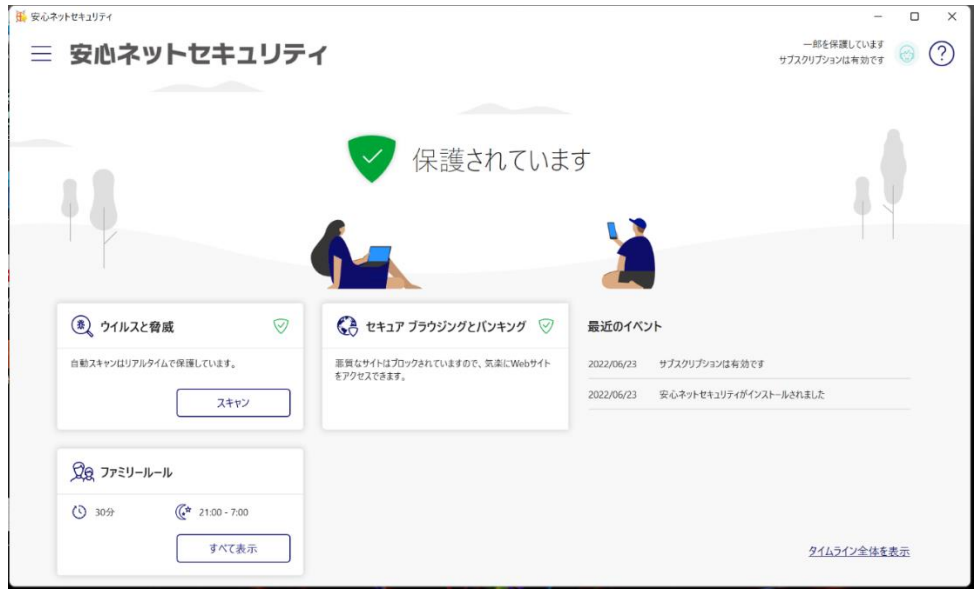

(24)デスクトップにアイコンが追加されます。

以上で、インストール作業は完了となります。

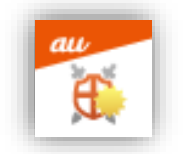

(25)保護者用のデバイスにて、「ユーザとデバイス」を確認すると、追加したデバイスが反映されます。 ※反映には、少し時間を要する場合がございます。

※本登録をした子供用デバイスでは、「ユーザとデバイス」のページは表示されません。

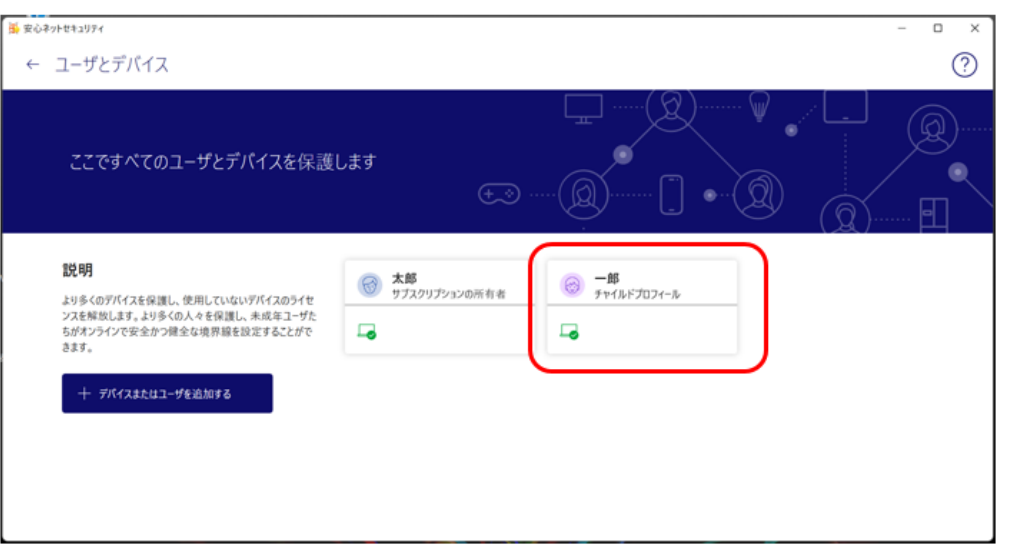